## インターネット接続願・DHCP 申請における MAC アドレス (物理アドレス)の調べ方(その1)

学習院コンピュータシステム支援組織

内線 6613

第 1 版 2010 年 6 月 1 日

1. デスクトップ左下のウインドウズマークをクリックします。

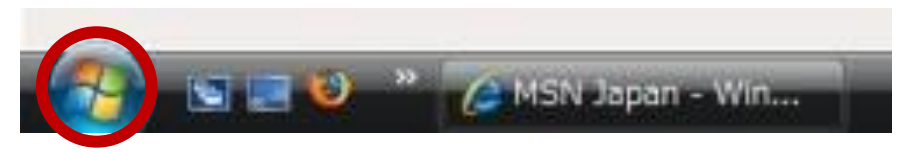

2. [すべてのプログラム] → [アクセサリ] → [コマンドプロンプト] をクリックします。

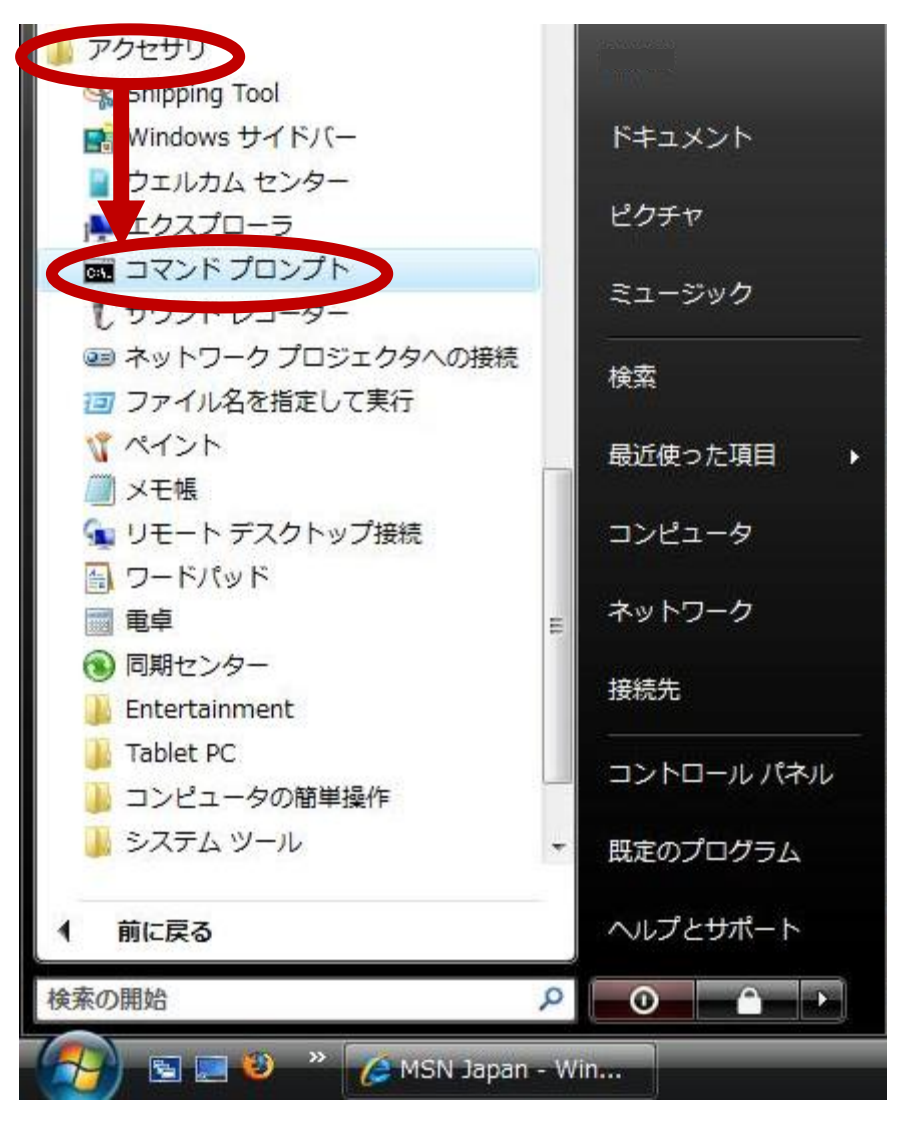

3. "C:¥Users¥ユーザ名>" という文字の後に

ipconfig[半角スペース]/all と入力し [Enter]キーを押します。

4. 下図のようなメッセージが出力されます。

イーサネット アダプタ ローカル エリア接続: という項目に注目します。

Windows XP の場合は Ethernet adapter ローカル エリア接続: です。

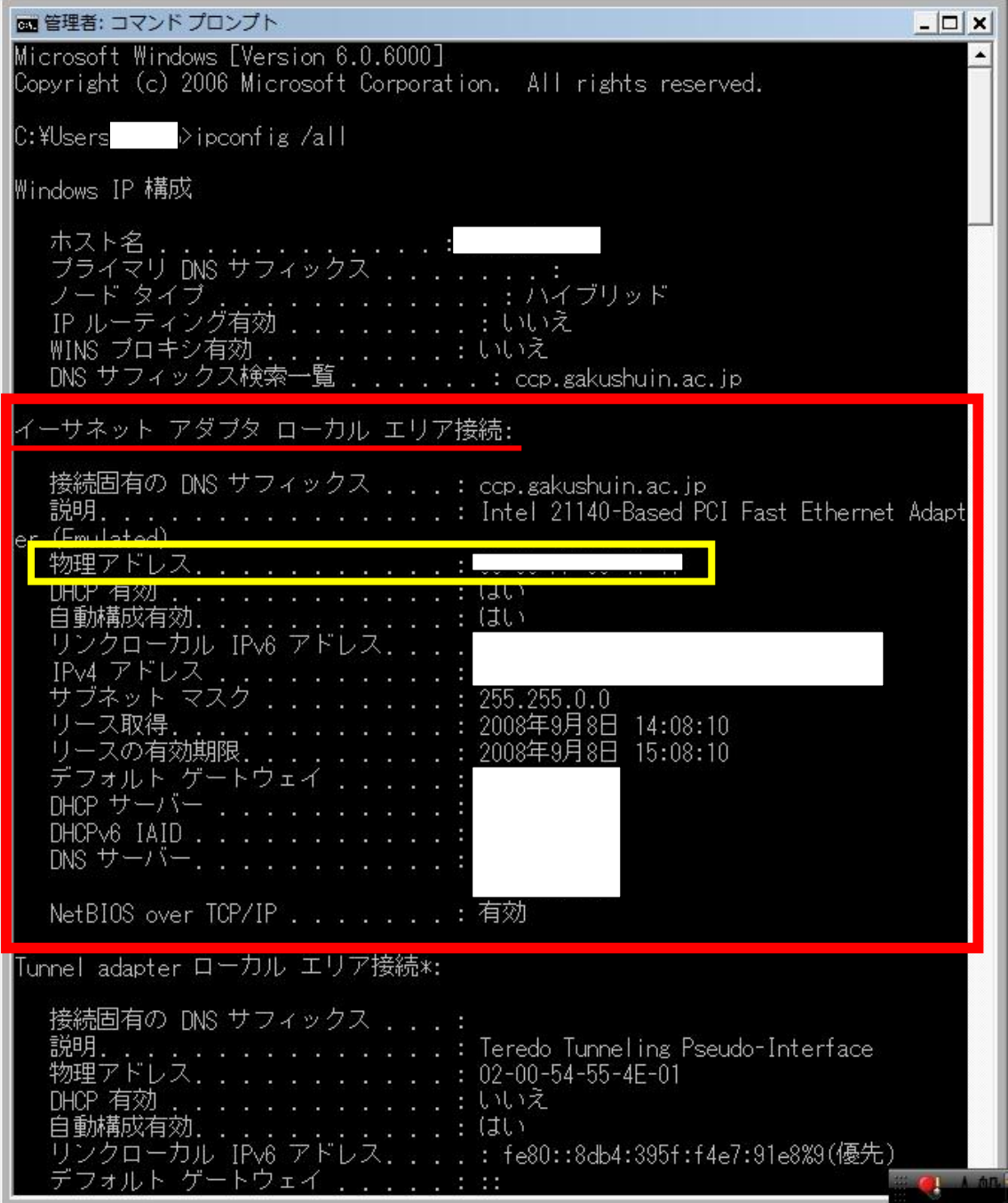

5. 物理アドレス・・・・ (Windows XP の場合は Physical Address) という項目に (例)「01-23-45-AB-CD-EF」

等と表示されている英数字 12 桁が MAC アドレスです。

- 6. ウインドウ右上の「×」を押してコマンドプロンプトを閉じます。
- 7. 注意事項

イーサネット アダプタ ローカル エリア接続: という項目以外にも、MAC アドレスが 表示される事があります。(特に、無線 LAN 機能が付いたノートパソコン) イーサネット アダプタ ローカル エリア接続: という項目以外の MAC アドレスを誤っ て記入しないようご注意下さい。

## インターネット接続願・DHCP 申請における MAC アドレス (物理アドレス)の調べ方(その2)

学習院コンピュータシステム支援組織

内線 6613

第 1 版 2010 年 6 月 1 日

1 主にノートパソコンを利用の場合です。 スタートボタンからコントロールパネルをクリックします。

![](_page_3_Picture_5.jpeg)

2 「ネットワークの状態とタスクの表示」をクリックします。

![](_page_3_Picture_7.jpeg)

3 「アダプターの設定の変更」をクリック

![](_page_4_Picture_1.jpeg)

4 有線の場合と無線の場合で以下が変わります。

![](_page_4_Figure_3.jpeg)

もし、「状態」が灰色で選択できない場合は、 インターネット接続願・DHCP 申請における MAC アドレス(物理アドレス)の調べ方(その1) の方法で、MAC アドレスを調べてください。

5 接続の詳細をクリックします。

![](_page_5_Picture_31.jpeg)

6 物理アドレスに書かれている 12 文字が MAC アドレスになります。2 文字ずつハイフン で区切られていますが、インターネット接続願に記入する際にはハイフンは書かない でください。

![](_page_5_Picture_32.jpeg)